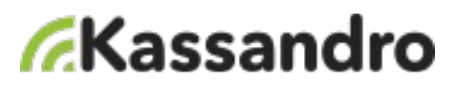

Netzwerkdrucker von **EPSON** können ausschließlich im Lizenzmodell **KASSANDRO GASTRO** verwendet werden.

Diese Anleitung bezieht sich auf alle WLAN und LAN EPSON-Drucker: **TM-T70, TM-T20, TM-P20, TM-P60, TM-M30**

Um die netzwerkfähigen Drucker mit der Android Kassandro-APP verwenden zu können ist es erforderlich beide Geräte im selben Netz (LAN oder WLAN) zu betreiben.

Somit muss das **KASSANDRO** Endgerät (Smartphone oder Tablett) mit demselben internetfähigen Router verbunden sein wie der (die) Drucker.

- Legen Sie die TM-T(…) Software & Documents CD-ROM in den Computer ein. Diese wird automatisch starten bzw. müssen Sie das Laufwerkssymbol doppelklicken. Danach "Installieren" und "Weiter"
- Beim Installationstyp soll "Benutzerdef. Installation" ausgewählt werden. Danach nochmals "Weiter"

Folgende Softwarepakete müssen ausgewählt werden:

❏ Advanced Printer Driver Ver. X.xx

❏ TM-T(…) Utility Ver. X.xx

❏ EpsonNet Config Ver. x.xxe

- Verbinden Sie den Computer mit dem Drucker mit dem beigelegten USB-Kabel und schalten Sie den Drucker ein.
- Sollte kein USB-Anschluss am Drucker vorhanden sein verwenden Sie ein Netzwerkkabel um die Ethernet-Verbindung herzustellen (Ethernet/LAN Kabel nicht im Lieferumfang)

Starten Sie nun das Programm **EpsonNet Config** durch Klicken des Symbols am Desktop bzw. über Windows-Start.

- Wenn Sie eine Ethernet-Verbindung (kabelgebunden) verwenden, konfigurieren Sie die IP-Adresse des Druckers anhand der Netzwerkeinstellungen des Routers. Eine automatische IP-Adresse Vergabe ist ebenfalls möglich; siehe **EpsonNet Config>Netzwerk>TCP/IP>Grundeinstellungen.**
- Wenn Sie jedoch einen WLAN Drucker verwenden, muss in der EPSON NetConfig das WLAN konfiguriert werden; siehe **EpsonNet Config>Netzwerk>Wi-Fi**.
- Unter **Wi-Fi (Details)** die Energieverwaltungsfunktion deaktivieren, damit sich der Drucker nicht vom WLAN entkoppelt (sonst dauert der erstmalige Druck länger) Unter **Sicherheit - SSL/TLS** die Umleitung von HTTP auf HTTPS deaktivieren. Auch diese Einstellung beeinflusst die Druckgeschwindigkeit.

Nach der Konfiguration können Sie das USB-Kabel wieder entfernen und den Drucker mit einen Lan-Kabel am WLAN Router verbinden. Der WLAN Drucker sollte jetzt auch kabellos mit den WLAN-Router verbunden sein.

Jetzt kann die Einrichtung der Drucker auf der my.kassandro.at Verwaltungshomepage fortgesetzt werden.

my.kassandro.at > Verwaltung > Gastro > Drucker > Drucker hinzufügen;

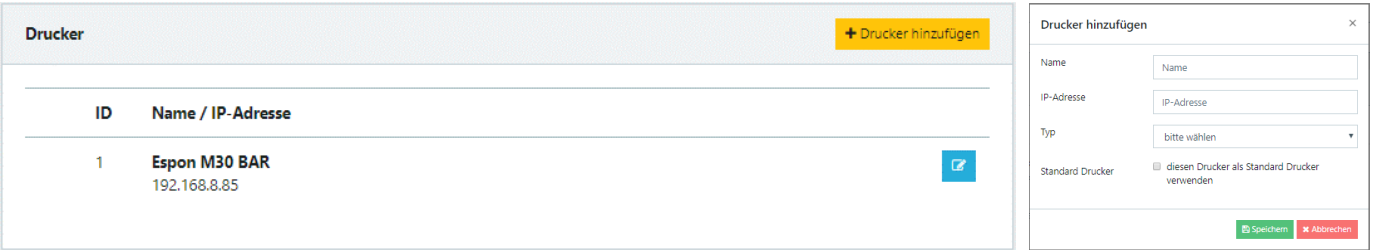

Eine erweiterte Beschreibung der Einrichtung der Gastrofunktionen finden Sie im Downloadbereich unter: www.kassandro.at/downloads

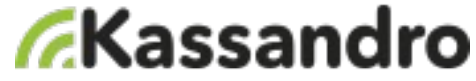